## **User Guide**

**TouchLink®**

# EXTRON CONTROL for POLY TOUCH CONTROLLER®

**Application Software**

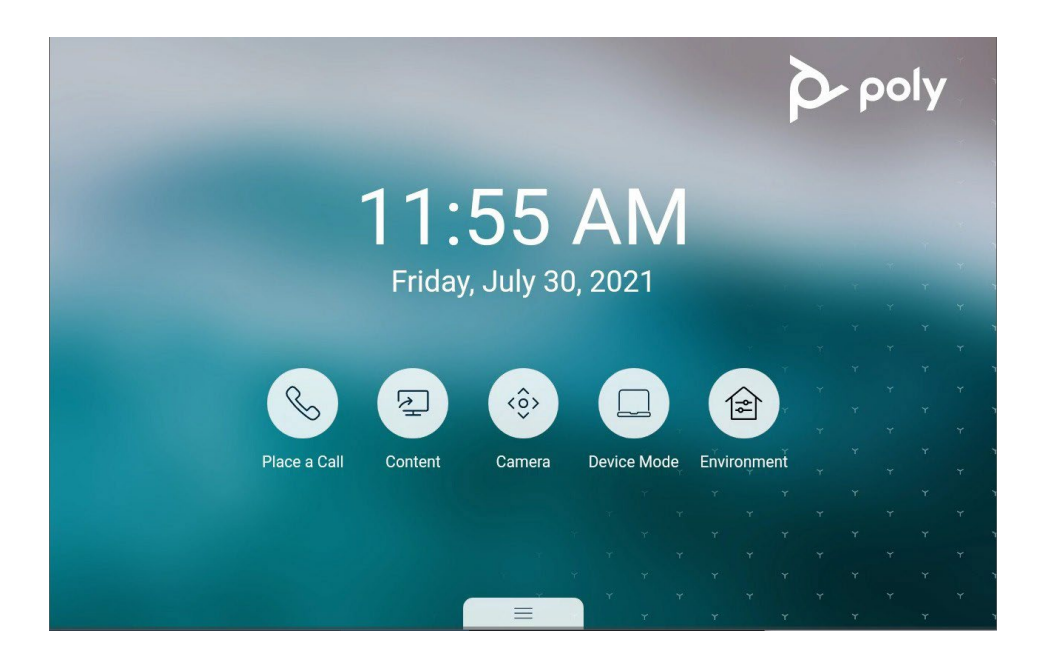

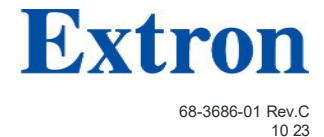

#### Safety Instructions

#### **Safety Instructions • English Instructions de sécurité • Français** AVERTISSEMENT :  $\qquad \qquad$  Ce pictogramme,  $\bigwedge$ , lorsqu'il est utilisé sur le WARNING: This symbol,  $\triangle$ , when used on the product, is intended to produit, signale à l'utilisateur la présence à l'intérieur du boîtier du alert the user of the presence of uninsulated dangerous voltage within produit d'une tension électrique dangereuse susceptible de provoquer the product's enclosure that may present a risk of electric shock. un choc électrique. ATTENTION: This symbol,  $\triangle$ , when used on the product, is intended ATTENTION : Ce pictogramme,  $\triangle$ , lorsqu'il est utilisé sur le produit, to alert the user of important operating and maintenance (servicing) signale à l'utilisateur des instructions d'utilisation ou de maintenance instructions in the literature provided with the equipment. importantes qui se trouvent dans la documentation fournie avec l'équipement. For information on safety guidelines, regulatory compliances, EMI/EMF compatibility, accessibility, and related topics, see the Extron Safety and Regulatory Compliance Guide, part number 68-290-01, on the Extron website, Pour en savoir plus sur les règles de sécurité, la conformité à la réglementation, **[www.extron.com.](http://www.extron.com/)** la compatibilité EMI/EMF, l'accessibilité, et autres sujets connexes, lisez les informations de sécurité et de conformité Extron, réf. 68-290-01, sur le site تطيمات السلامة . العربية Extron, **[www.extron.com](http://www.extron.com/)**. **Istruzioni di sicurezza • Italiano** عن الله عن الله عنه الله عنه استخدامه على المنتج، مخصص لتنبيه المستخدم فيما يتعلق بوجود جهد  $\Lambda$ كهرباني غير معزول على الغلاف الخارجي للمنتج وهو ما قد ينطوي على مخاطر حدوث صدمة AVVERTENZA: Il simbolo,  $\mathbf{\hat{A}}$ , se usato sul prodotto, serve ad avvertire l'utente della presenza di tensione non isolata pericolosa all'interno del contenitore del prodotto che può costituire un rischio di scosse النَّقِيه: هذا الرمز، ٨ عند استخدامه على المنتج، مخصص لتنبيه المستخدم بتعليمات التشغيل والصيانة elettriche. الهامة (الخدمة) في المواد التي يتم توفير ها مع المعدات. ATTENTZIONE: Il simbolo,  $\triangle$ , se usato sul prodotto, serve ad avvertire للحصول على المزيد من المعلومات حول إرشادات السلامة، والتوافقات التنظيمية، والتوافق الكهرومغناطيسي/المجال l'utente della presenza di importanti istruzioni di funzionamento e الكهر ومغناطيسي، وإمكانية الوصول، والموضوعات ذات الصلة، يُرجى مر اجعة دليل السلامة والتوافق التنظيمي manutenzione nella documentazione fornita con l'apparecchio. ـ www.extron.com الخاص بإكسترون، الجزء رقم 68-290-01، على موقع إكسترون، Per informazioni su parametri di sicurezza, conformità alle normative, **Sicherheitsanweisungen • Deutsch** compatibilità EMI/EMF, accessibilità e argomenti simili, fare riferimento alla Guida alla conformità normativa e di sicurezza di Extron, cod. articolo 68-290-01, sul sito web di Extron, **[www.extron.com](http://www.extron.com/)**. WARUNG: Dieses Symbol 4 auf demProdukt soll den Benutzer darauf aufmerksam machen, dass im Inneren des Gehäuses dieses Produktes gefährliche Spannungen herrschen, die nicht isoliert sind und die einen **Instrukcje bezpieczeństwa • Polska** elektrischen Schlag verursachen können. **OSTRZEŻENIE:** Ten symbol,  $\hat{\mathbf{A}}$ , gdy używany na produkt, ma na celu poinformować użytkownika o obecności izolowanego i niebezpiecznego VORSICHT: Dieses Symbol 4 auf dem Produkt soll dem Benutzer in napięcia wewnątrz obudowy produktu, który może stanowić zagrożenie der im Lieferumfang enthaltenen Dokumentation besonders wichtige porażenia prądem elektrycznym. Hinweise zur Bedienung und Wartung (Instandhaltung) geben. Weitere Informationen über die Sicherheitsrichtlinien, Produkthandhabung, UWAGI: Ten symbol,  $\triangle$ , gdy używany na produkt, jest przeznaczony do EMI/EMF-Kompatibilität, Zugänglichkeit und verwandte Themen finden Sie in den ostrzegania użytkownika ważne operacyjne oraz instrukcje konserwacji Extron-Richtlinien für Sicherheit und Handhabung (Artikelnummer (obsługi) w literaturze, wyposażone w sprzęt. 68-290-01) auf der Extron-Website, **[www.extron.com](http://www.extron.com/)**. **Instrucciones de seguridad • Español Informacial Informacial a temat wytycznych w sprawie bezpieczeństwa, regulacji wzajemnej** zgodności, zgodność EMI/EMF, dostępności i Tematy pokrewne, zobacz Extron bezpieczeństwa i regulacyjnego zgodności przewodnik, część numer 68-290-01, ADVERTENCIA: Este símbolo,  $\bigwedge$ , cuando se utiliza en el producto, avisa na stronie internetowej Extron, **[www.extron.com](http://www.extron.com/)**. al usuario de la presencia de voltaje peligroso sin aislar dentro del producto, lo que puede representar un riesgo de descarga eléctrica. **Инструкция по технике безопасности • Русский** ATENCIÓN: Este símbolo,  $\triangle$ , cuando se utiliza en el producto, ПРЕДУПРЕЖДЕНИЕ: Данный символ,  $\triangle$ , если указан на продукте, предупреждает пользователя о наличии avisa al usuario de la presencia de importantes instrucciones de неизолированного опасного напряжения внутри корпуса uso y mantenimiento estas estan incluidas en la documentación продукта, которое может привести к поражению proporcionada con el equipo. электрическим током. Para obtener información sobre directrices de seguridad, cumplimiento de normativas, compatibilidad electromagnética, accesibilidad y temas **ВНИМАНИЕ**: Данный симвод, если указан на продукте, relacionados, consulte la Guía de cumplimiento de normativas y seguridad de предупреждает пользователя о наличии важных инструкций по Extron, referencia 68-290-01, en el sitio Web de Extron, **[www.extron.com](http://www.extron.com/)**. эксплуатации и обслуживанию в руководстве, прилагаемом к данному оборудованию.Для получения информации о правилах техники безопасности,

соблюдении нормативных требований, электромагнитной совместимости (ЭМП/ЭДС), возможности доступа и других вопросах см. руководство по безопасности и соблюдению нормативных требований Extron на сайте Extron: , **[www.extron.com](http://www.extron.com/)**, номер по каталогу - 68-290-01.

#### 安全说明 • 简体中文

警告: 全品上的这个标志意在警告用户, 该产品机壳内有暴露的危险 电压,有触电危险。

注意: 全品上的这个标志意在提示用户, 设备随附的用户手册中有重要 的操作和维护(维修)说明。

关于我们产品的安全指南、遵循的规范、EMI/EMF 的兼容性、无障碍使 用的特性等相关内容, 敬请访问 Extron 网站 , **[www.extron.com](http://www.extron.com/)**,参见 Extron 安全规范指南,产品编 号 68-290-01。

#### 安全記事 • 繁體中文 **안전 지침 • 한국어**

警告: <mark>▲</mark> 若產品上使用此符號,是為了提醒使用者,產品機殼內存在未隔離的危 險電壓,可能會導致觸電之風險。

注意 ▲ 若產品上使用此符號,是為了提醒使用者,設備隨附的用戶手冊中有重 要的操作和維護(維修)説明[

有關安全性指導方針、法規遵守、EMI/EMF 相容性、存取範圍和相關主題的詳細資訊, 請瀏覽 Extron 網站:**[www.extron.com](http://www.extron.com/)**,然後參閱《Extron 安全性與法規遵守手 冊》,準則編號 68-290-01。

安全上のご注意 · 日本語

警告: この記号 ▲ が製品上に表示されている場合は、筐体内に絶縁されて いない高電圧が流れ、感電の危険があることを示しています。

注意:この記号 ▲ が製品上に表示されている場合は、本機の取扱説明書に 記載されている重要な操作と保守(整備)の指示についてユーザーの注意 を喚起するものです。

安全上のご注意、法規厳守、EMI/EMF適合性、その他の関連項目に ついては、エクストロンのウェブサイト www.extron.com より『Extron Safety and Regulatory Compliance Guide』 (P/N 68-290-01) をご覧ください。

**경고:** 이 기호 가 제품에 사용될 경우, 제품의 인클로저 내에 있는 접지되지 않은 위험한 전류로 인해 사용자가 감전될 위험이 있음을 경고합니다.

**주의:** 이 기호 가 제품에 사용될 경우, 장비와 함께 제공된 책자에 나와 있는 주요 운영 및 유지보수(정비) 지침을 경고합니다.

안전 가이드라인, 규제 준수, EMI/EMF 호환성, 접근성, 그리고 관련 항목에 대한 자세한 내용은 Extron 웹 사이트(**www.extron.com**)의 Extron 안전 및 규제 준수 안내서, 68-290-01 조항을 참조하십시오.

#### **Copyright**

© 2023 Extron. All rights reserved. **[www.extron.com](http://www.extron.com/)**

#### **Trademarks**

All trademarks mentioned in this guide are the properties of their respective owners. The following registered trademarks (®), registered service marks (℠), and trademarks (™) are the property of RGB Systems, Inc. or Extron (see the current list of trademarks on the **Terms of Use** page at **www.extron.com**):

#### **Registered Trademarks** (**®**)

Extron, Cable Cubby, ControlScript, CrossPoint, DTP, eBUS, EDID Manager, EDID Minder, eLink, Flat Field, FlexOS, Glitch Free. Global Configurator, Global Scripter, GlobalViewer, Hideaway, HyperLane, IP Intercom, IP Link, Key Minder, LinkLicense, LockIt, MediaLink, MediaPort, NAV, NetPA, PlenumVault, PoleVault, PowerCage, PURE3, Quantum, ShareLink, Show Me, SoundField, SpeedMount, SpeedSwitch, StudioStation, System *INTEGRATOR*, TeamWork, TouchLink, V-Lock, VideoLounge, VN-Matrix, VoiceLift, WallVault, WindoWall, XPA, XTP, XTP Systems, and ZipClip

**Registered Service Mark(SM) :** S3 Service Support Solutions

#### **Trademarks ( ™)**

AAP, AFL (Accu-RATE Frame Lock), ADSP (Advanced Digital Sync Processing), AVEdge, CableCover, CDRS (Class D Ripple Suppression), Codec Connect, DDSP (Digital Display Sync Processing), DMI (Dynamic Motion Interpolation), Driver Configurator, DSP Configurator, DSVP (Digital Sync Validation Processing), EQIP, Everlast, FastBite, Flex55, FOX, FOXBOX, IP Intercom HelpDesk, MAAP, MicroDigital, Opti-Torque, PendantConnect, ProDSP, QS-FPC (QuickSwitch Front Panel Controller), Room Agent, Scope-Trigger, SIS, Simple Instruction Set, Skew-Free, SpeedNav, Triple-Action Switching, True4K, True8K, Vector™ 4K, WebShare, XTRA, and ZipCaddy

## Conventions Used in this Guide

### **Notifications**

The following notifications are used in this guide:

NOTE: A note draws attention to important information.

TIP: A tip provides a suggestion to make working with the application easier.

ATTENTION: An ATTENTION is used to indicate potential damage to product or property.

#### Software Commands

Commands are written in the fonts shown here:

^AR Merge Scene,,0p1 scene 1,1 ^B 51 ^W^C.0

```
[01]R000400300004000080000600[02]35[17][03]
```
#### E X! \*X1&\* X2)\* X2#\* X2! CE}

NOTE: For commands and examples of computer or device responses used in this guide, the character "0" is used for the number zero and "O" is the capital letter "o."

Computer responses and directory paths that do not have variables are written in the font shown here:

```
Reply from 208.132.180.48: bytes=32 times=2ms TTL=32
```
C:\Program Files\Extron

Variables are written in slanted form as shown here:

ping *xxx.xxx.xxx.xxx* —t

SOH R *Data* STX *Command* ETB ETX

Selectable items, such as menu names, menu options, buttons, tabs, and field names are written in the font shown here:

From the **File** menu, select **New**. Click the **OK** button.

### Specifications Availability

Product specifications are available on the Extron website, **[www.extron.com](http://www.extron.com/)**.

### Extron Glossary of Terms

A glossary of terms is available at **<http://www.extron.com/technology/glossary.aspx>**.

## **Contents**

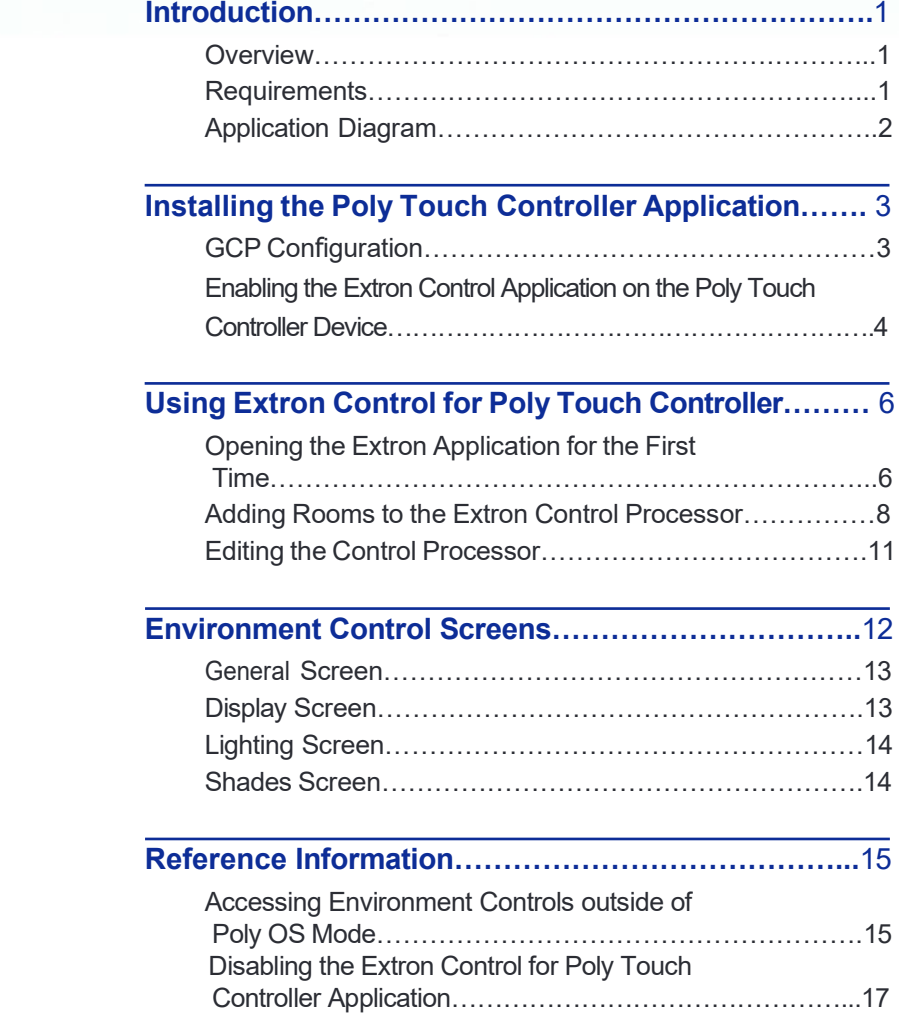

## Introduction

This section provides an overview of the Extron Control for Poly Touch Controller application. Topics include:

- **Overview**
- <span id="page-6-1"></span>• **Requirements**
- <span id="page-6-2"></span>• **Application Diagram**

### <span id="page-6-0"></span>**Overview**

**Extron Control for Poly Touch Controller** enables Extron control capabilities for all Poly Group Video Conferencing Solutions. The Extron Control for Android App is embedded within Poly VideoOS software, allowing users to seamlessly enhance their conferencing solutions with room control devices such as lighting, window shades, displays, and more. This combination provides scalability, simplified controls, and automation for the most demanding meeting room requirements. Poly Group Video Conferencing solutions are also directly compatible with Extron control solutions.

### **Requirements**

The following are required to run the app:

- Poly TC8 or TC10 and one of the following android appliances:
	- Poly G7500
	- Poly Studio X30
	- Poly Studio X50
	- Poly Studio X70
- Extron Pro Series control processor with User Interface Upgrade LinkLicense (see **https[://www.extron.com/product/linklicense](http://www.extron.com/product/linklicense)** for suitable models)
- **Extron Control for Poly Touch Controller GUI Designer Files**
- Extron Control for Poly Touch Controller System ethernet driver.
- Extron software (see **https[://www.extron.com/download/software.aspx?material=2](http://www.extron.com/download/software.aspx?material=2))**):
	- GUI Designer version 1.11.0 or later to modify the graphical elements of the system template.
	- Either Global Configurator Plus (GCP) version 3.5.1.x or later, or Global Scripter (GS) version 2.2.0.x or later, to configure or program the control functions of the system template.
	- **Toolbelt**

## Application Diagram

The following diagram shows a typical hardware configuration for the Extron Control for Poly Touch Controller application.

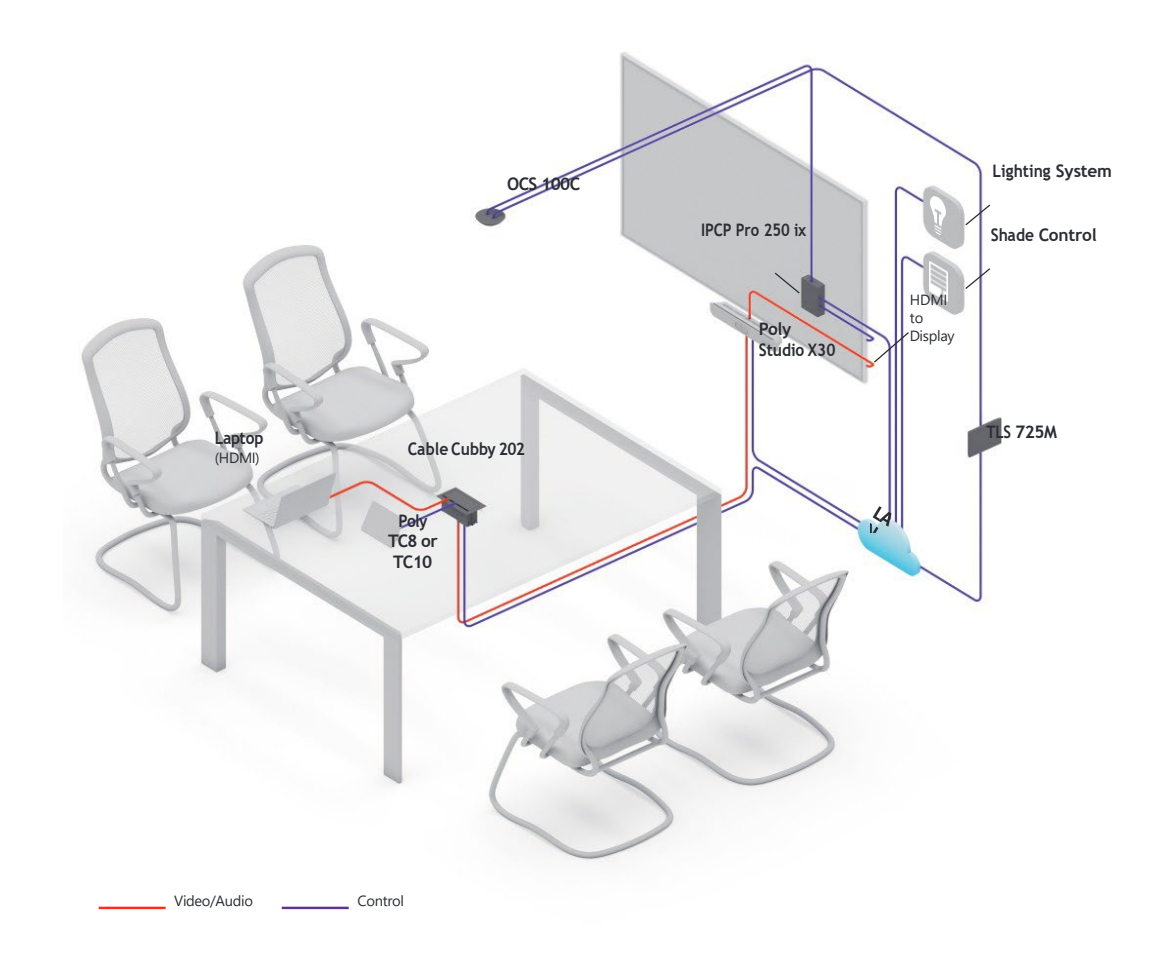

**Figure 1. Extron Control for Poly Touch Controller Diagram**

## Installing the Poly Touch **Controller Application**

This section provides the following topics:

- **GCP Configuration**
- **Enabling the Extron Control Application on the Poly Touch Controller Device**

## GCP Configuration

- **1.** Download the following from the Extron website.
	- **a.** Extron Control for Poly Touch Controller System Ethernet driver.
	- **b.** The Extron Control for Poly Touch Controller GUI Designer Files template zip folder.
- **2.** Make a note of the following:
	- **a.** Control processor user name and password for later use.
	- **b.** IP address and MAC address to locate device in GCP or Toolbelt.
	- **c.** IP Address, Username, and Password of Poly Studio X30, X50, X70 or G7500.
- **3.** Open a GCP project.
- **4.** In the project, add the Extron Pro Series control processor with User Interface Upgrade LinkLicense.
- **5.** Add a Touchlink Touchpanel.
- **6.** Select **Extron Control for Android** (see figure 2,  $\bigcirc$ ).
- **7.** Import the Extron Control for Poly Touch Controller GUI Designer Files template, found in the downloaded zipped folder.
- **8.** Add the driver downloaded in step 1 to the Ethernet ports on the control processor.
	- **a.** Select the Ethernet port with the Extron Control for Poly Touch Controller driver  $(Q)$ .
	- **b.** Enter the IP address, Username and Password  $\Theta$ ) of the device from step 2.
- **9.** Add the drivers or modules for other devices that need to be controlled.

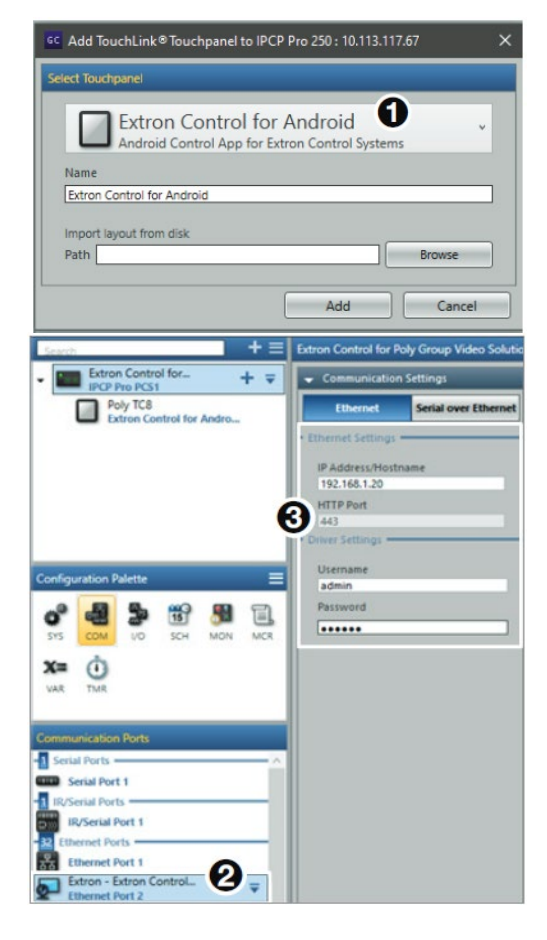

 **Figure 2. GCP Configuration**

## Enabling the Extron Control Application on the Poly Touch Controller Device

Poly Video OS 4.0 supports configuring the Extron Control for Poly Touch Controller application onto the Poly TC8 or TC10 device, which enables users to control smart devices, such as lighting, window shades, and displays, and so on. These are all controlled through the Extron Pro Series Control ecosystem.

Within the Poly System (X30, X50, X70, G7500) web interface, you can enable the TC8 or TC10 device to show the Environmental Controls button and enable users to control devices using the Extron Room Control application.

- **1.** In the Poly system web interface, select **General Settings** > **System Settings**.
- **2.** Under Environment (see figure 3,  $\bullet$ ), select the **Enable Environment Controls** checkbox.

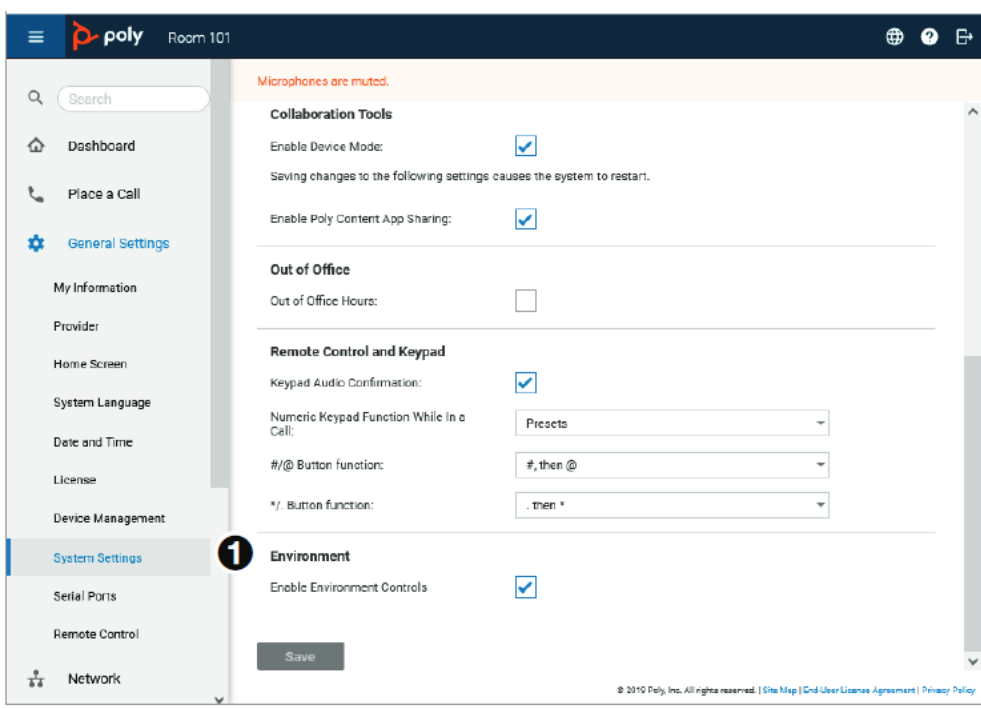

**3.** Click **Save**.

**Figure 3. Poly System Web Interface**

The following is how the Poly Touch Controller application appears with the Extron Environment Control Application (see figure 4,  $\bigcirc$ ) enabled.

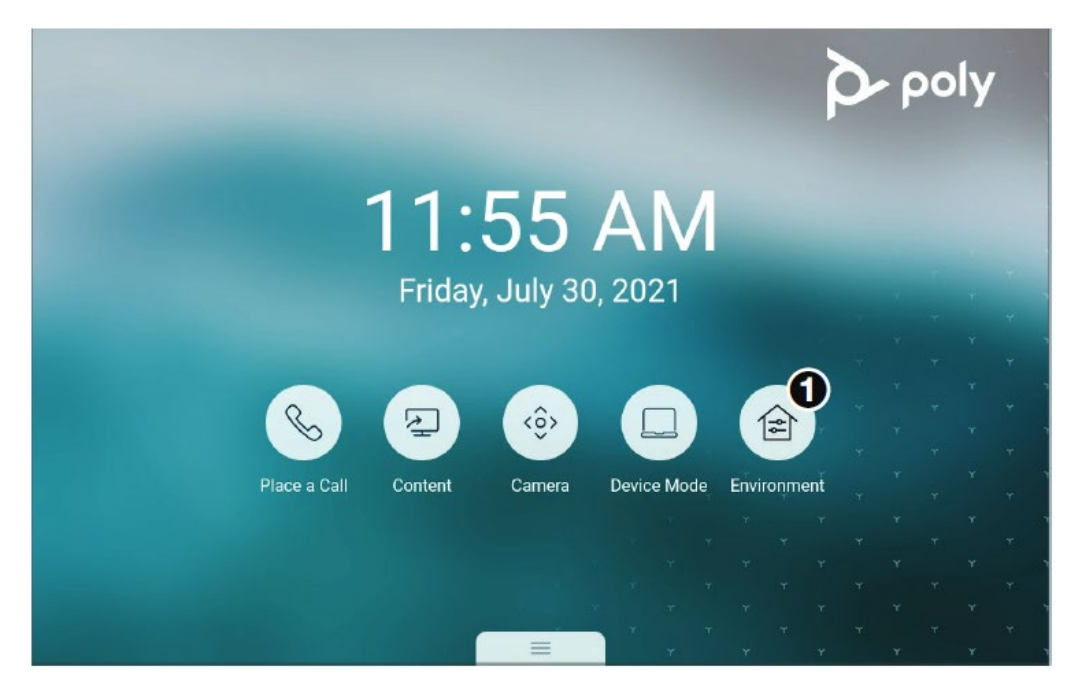

#### **Figure 4. Environment Control Enabled on Poly Touch Controller**

Users can also access the Extron Environment Control application through the Poly Touch Controller side menu (see figure  $5, ①$ ). This menu can be accessed via a right to left swipe of the screen.

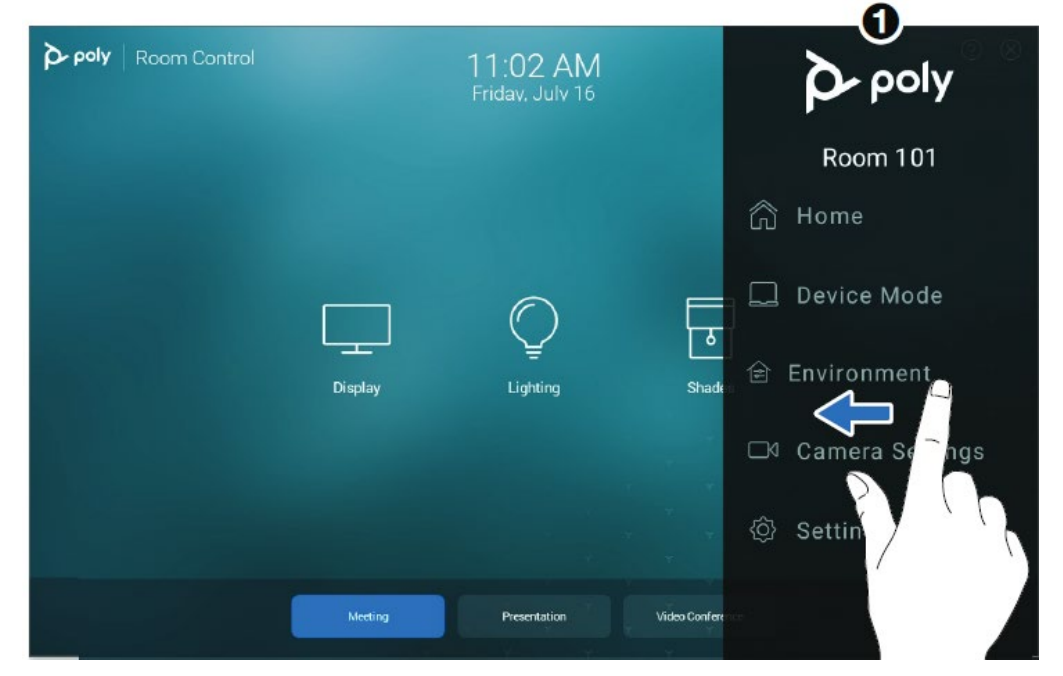

**Figure 5. Accessing Environment Control with the Touch Control Side Menu**

## **Using Extron Control for Poly Touch Controller**

This section details the steps for using Extron Control for Poly Touch Controller:

- **Opening the Extron Application for the First Time**
- **Adding Rooms to the Extron Control Processor**
- **Editing the Control Processor**

## <span id="page-11-1"></span><span id="page-11-0"></span>Opening the Extron Application for the First Time

When opening the program for the first time, it must be configured. This is a one-time setup. Tap the options menu (**1**) and select **Settings** (**2**).

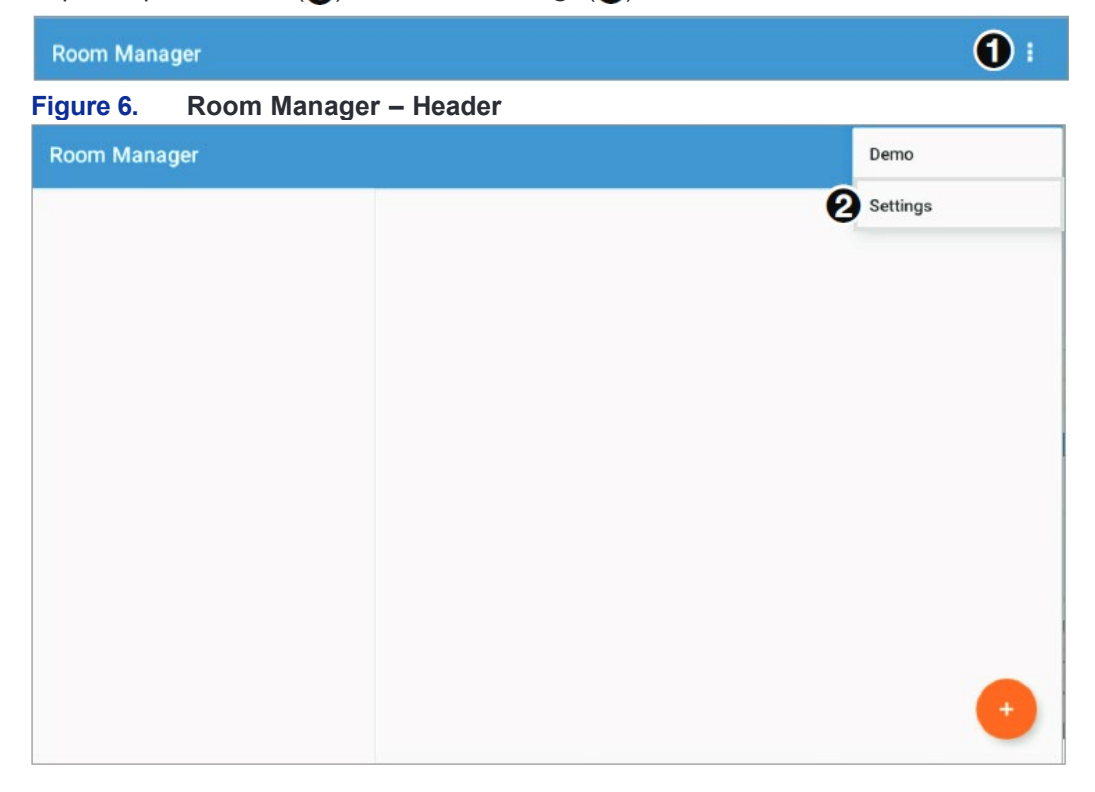

#### **Figure 7. Selecting Settings from the Room Manager Page**

The following is how the default Settings page appears upon opening for the first time:

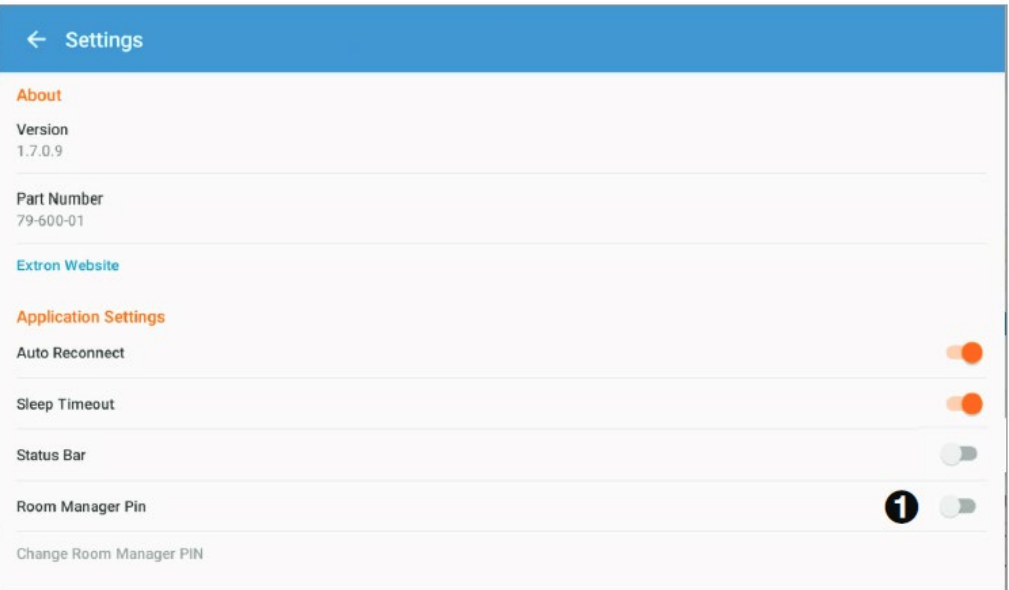

#### **Figure 8. Default Settings Configuration**

**Room Manager Pin** — Extron recommends enabling the room manager pin and setting a default password. This prevents unauthorized access to the Extron Control Applications administrative settings.

Tap the switch for the room manager PIN (see figure  $8, \bigodot$ ), enter a new four digit pin, and save.

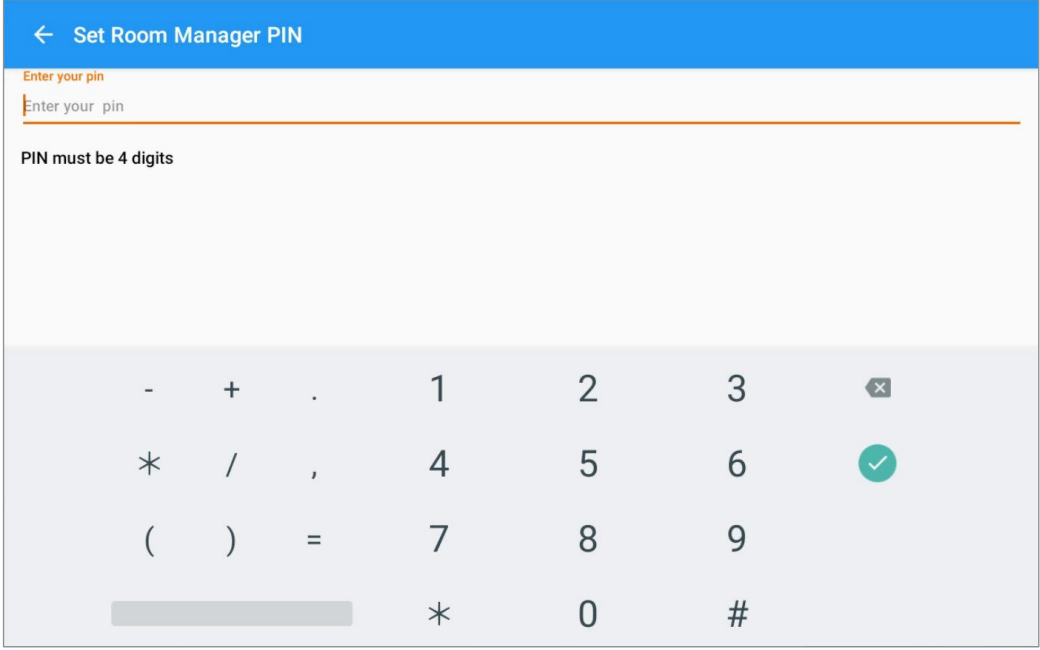

#### **Figure 9. Setting the Room Manager Pin**

The following is how the Settings page appears after making the necessary adjustments:

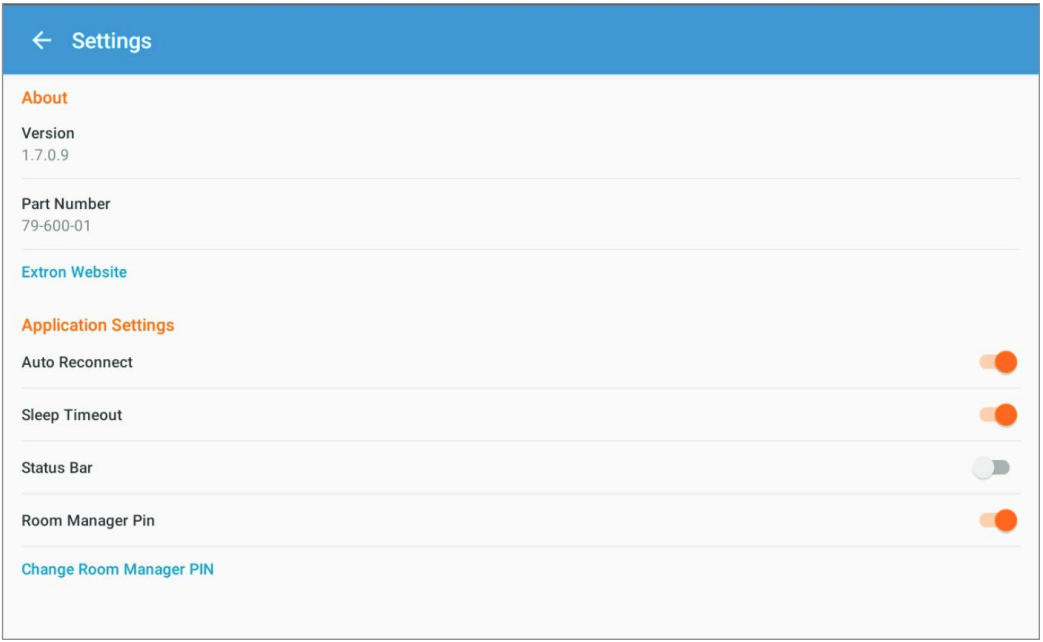

**Figure 10. Custom Settings Configuration**

## Adding Rooms to the Extron Control Processor

New rooms, each containing a user interface, can be added to the Room Manager page by tapping the **Add Room** button (see figure 11,  $\bullet$ ).

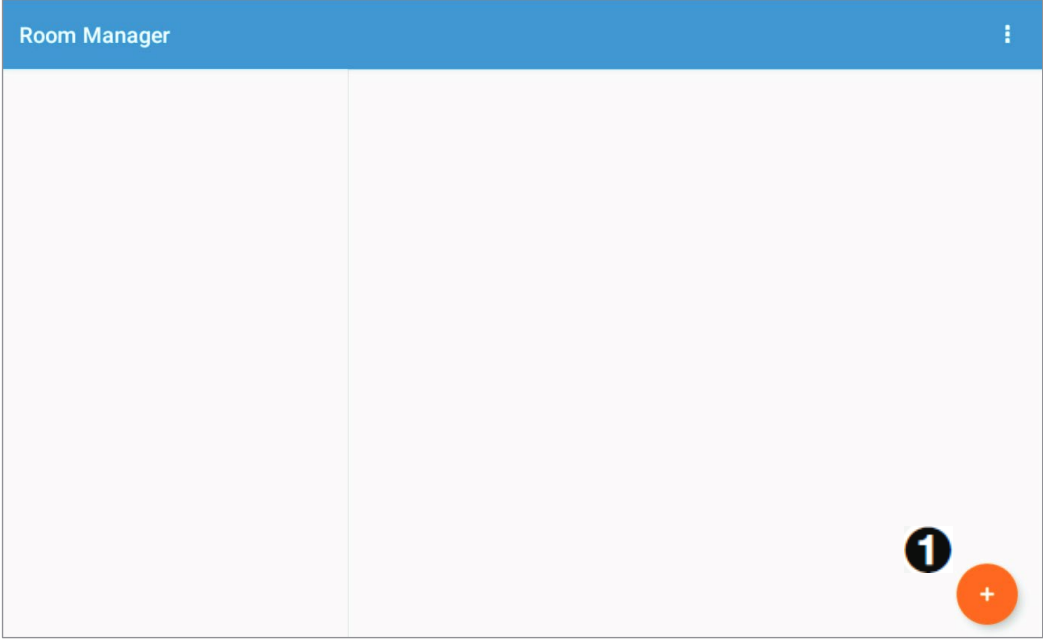

#### **Figure 11. Room Manager Default**

**1.** To add new rooms to the Room Manager page, tap the Add Room button ( $\bigcirc$ ). The **Add Room** dialog and on-screen keyboard open.

**2.** Enter the IP address or Hostname of the Extron IPCP Pro control processor.

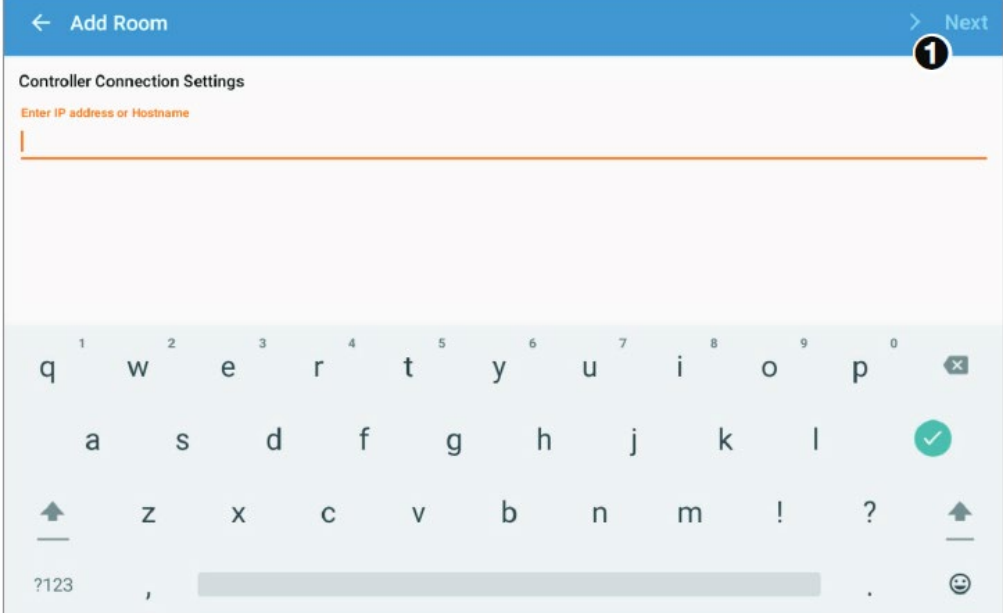

#### **Figure 12. Entering IP or Hostname**

- **3.** Tap **Next** (see figure 12,  $\bigcirc$ ). The app verifies whether the system is online or not. If it is not online, an error message appears. Check the IP or Hostname and reenter it if necessary.
- **4.** Enter the username and password.

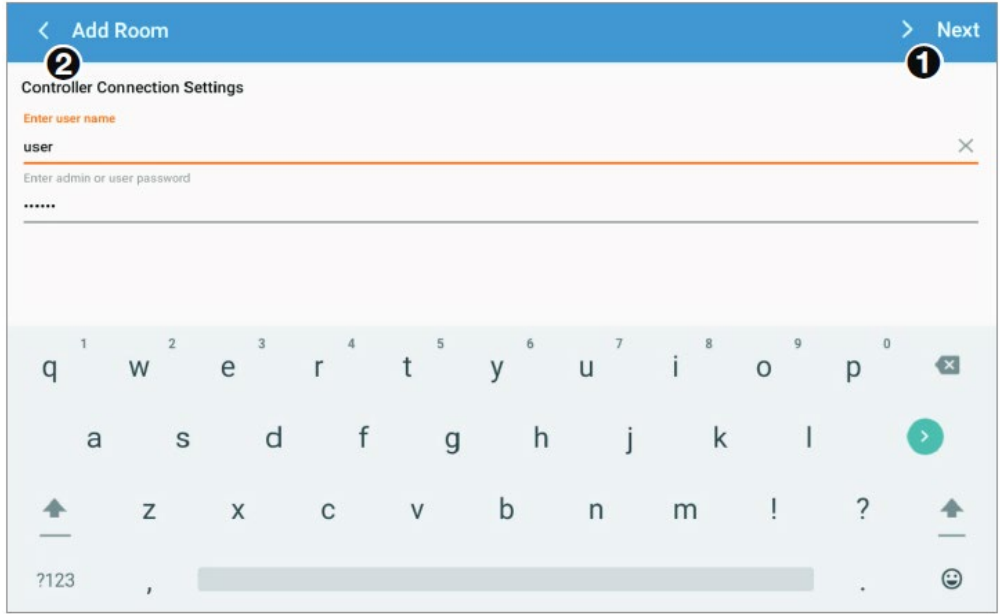

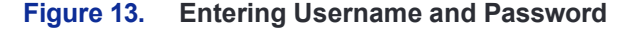

NOTE: Extron recommends using the User Account user name and password.

- **5.** Tap Next (see figure 14, **i**). The app verifies that the credentials are valid. If they are not, an error message appears. Check the credentials and reenter them if required.
- **6.** Enter a **Room Name**. The name must be unique and can have up to 64 characters (special characters are allowed). If a duplicate name is entered, the program adds a number to the end of the name to show how often that name has been duplicated.
- **7.** If more than one user interface is configured on the controller, select the correct one from the displayed list.
- **8.** Tap **Save**. The app validates the user interface selected and adds the room to the Rooms list in the left panel.
- **9.** Tap the back arrow (*figure* 13,  $\Theta$ , on page 9) to return to the user interface. The default Room Control page appears (see figure  $14, \bigodot$ ) with the Room Manager bar on the top  $\mathbf{\Theta}$ ).

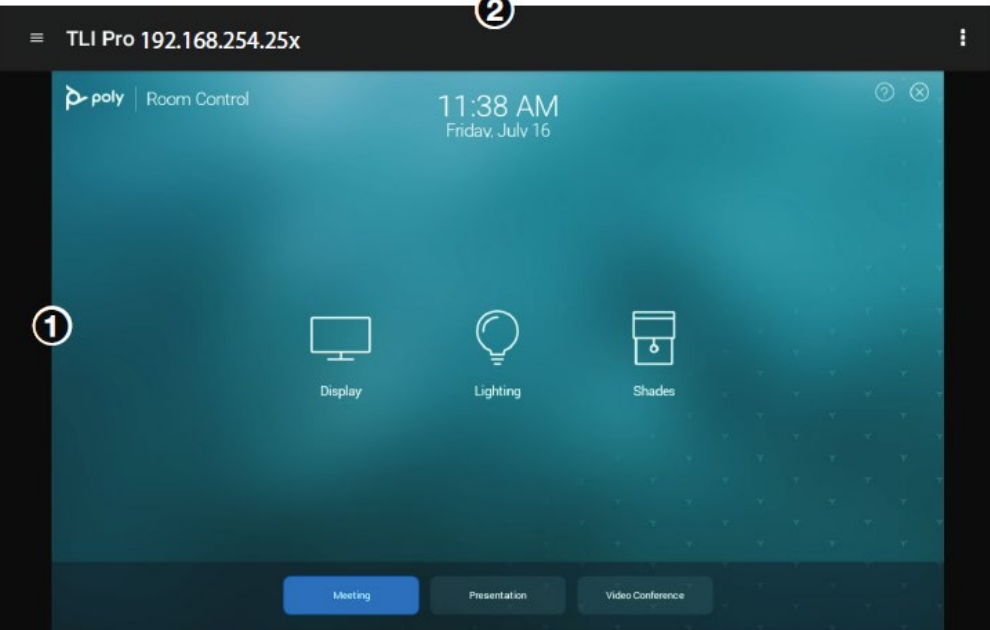

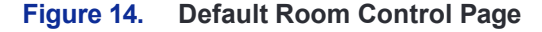

**10.** To hide the Room Manager bar, place two fingers together upon the screen and pull apart, bringing the user interface into full screen.

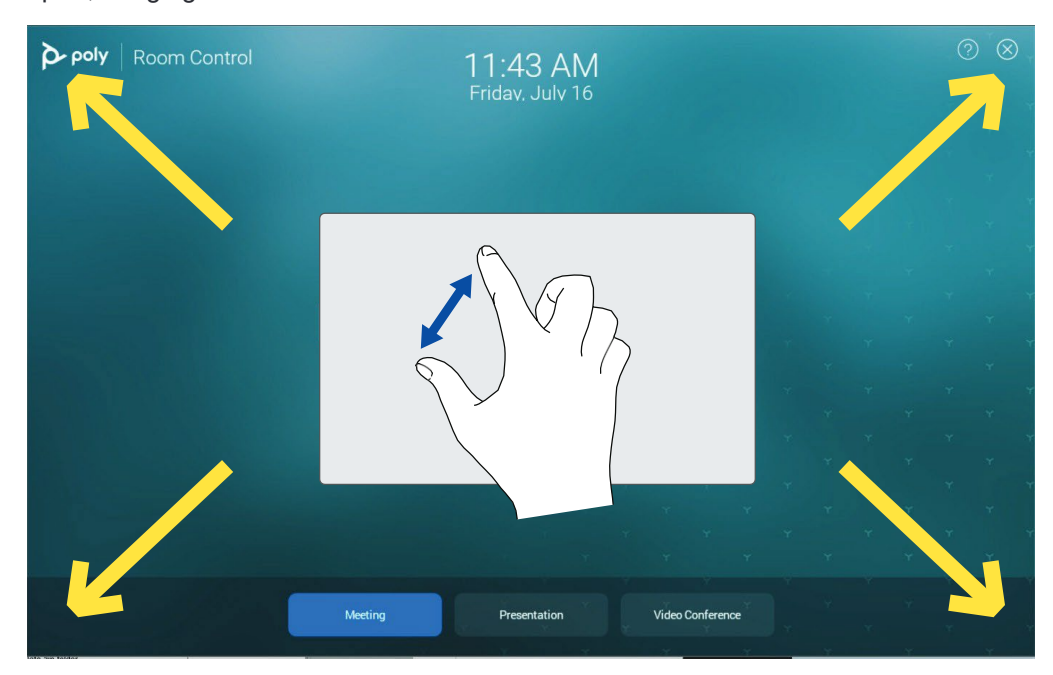

**Figure 15. Default Room Control Page - Full Screen**

**11.** For additional information please reference the *Extron Control for Android User Guide* (**https[://www.extron.com/product/software/vtlipad](http://www.extron.com/product/software/vtlipad))**).

## Editing the Control Processor

If a system is currently deployed and changes are required within the Extron Control application, the following steps highlights the way to access the application settings.

**1.** If the Room Manager bar is hidden, set two fingers on the screen and pinch together to bring the page out of full screen.

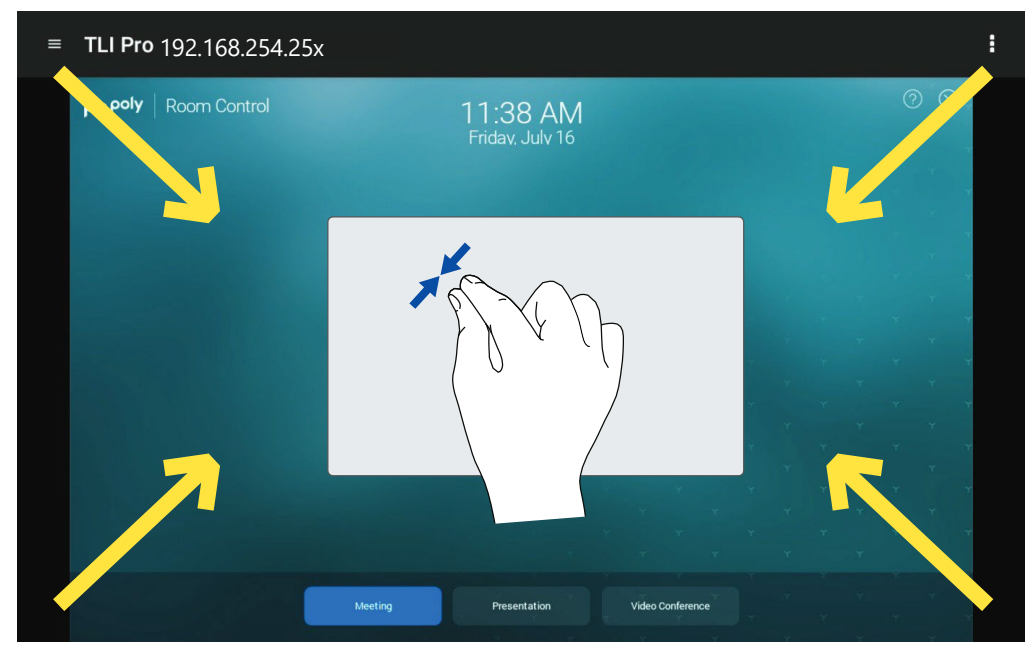

#### **Figure 16. Room Manager Bar**

- **2.** Select the **Menu** button on the top right-hand side.
- **3.** (If applicable) Type in the pin code.
- **4.** Make the required changes as necessary.

For additional information please reference the *Extron Control for Android User Guide* (**https[://www.extron.com/product/software/vtlipad](http://www.extron.com/product/software/vtlipad))**).

## <span id="page-17-0"></span>Environment Control **Screens**

The previously downloaded Extron Control for Poly Touch Controller GUI Designer Files include the following options. These pages are fully customizable using Extron GUI Designer software.

- <span id="page-17-2"></span><span id="page-17-1"></span>• **General Screen**
- **Display Screen**
- <span id="page-17-4"></span><span id="page-17-3"></span>• **Lighting Screen**
- **Shades Screen**

Use the drop-down list (see figure 17,  $\bullet$ ) to switch between the Display, Lighting and Shades screens.

To return to the General screen from the Display, Lighting or Shades screens, click the back arrow  $\left( \text{ } \right)$  from the top left corner of any of the three screens.

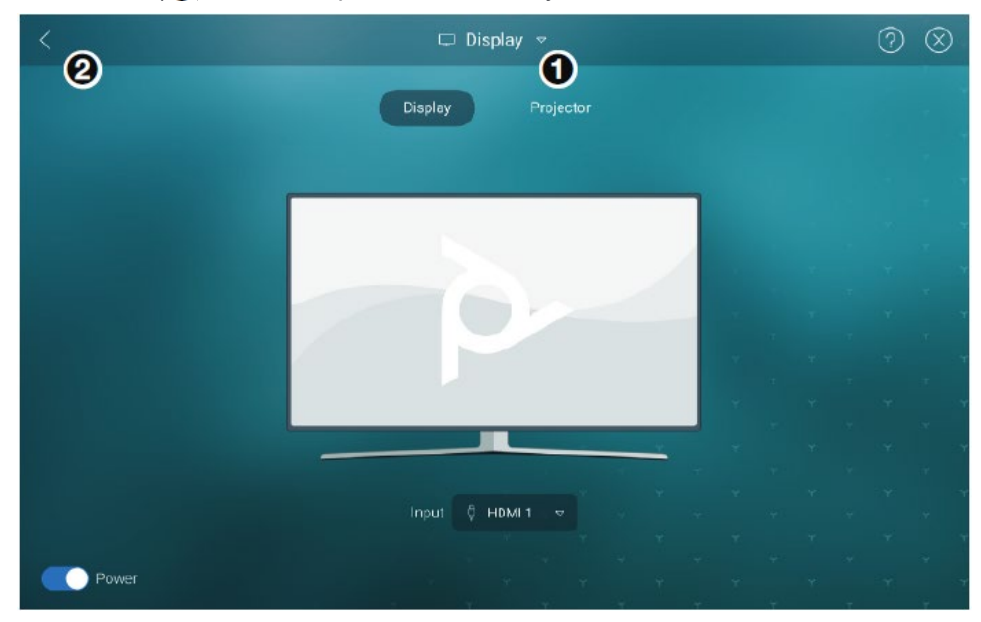

**Figure 17. Navigation between Environment Control Screens**

## General Screen

The Display, Lighting and Shades screens can be accessed by tapping on their respective icons on the General screen.

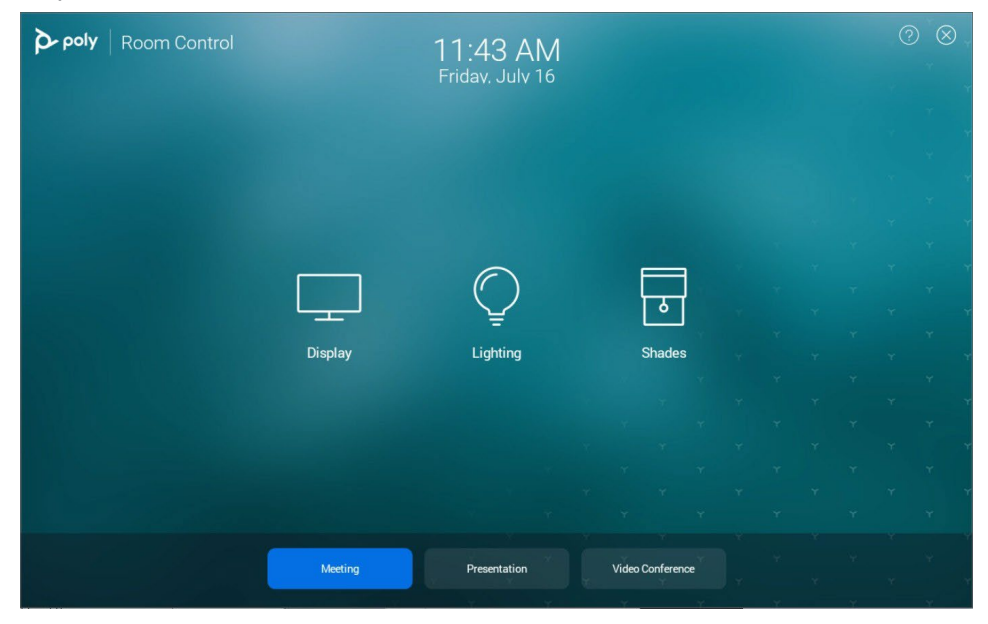

#### **Figure 18. General Screen**

The presets at the bottom of this screen can be used to automatically set up the room based on meeting type: meeting, presentation, or video conference.

### Display Screen

To open the Display screen from the Lighting or Shades screens, select **Display** from the drop-down list at the center of the top menu bar.

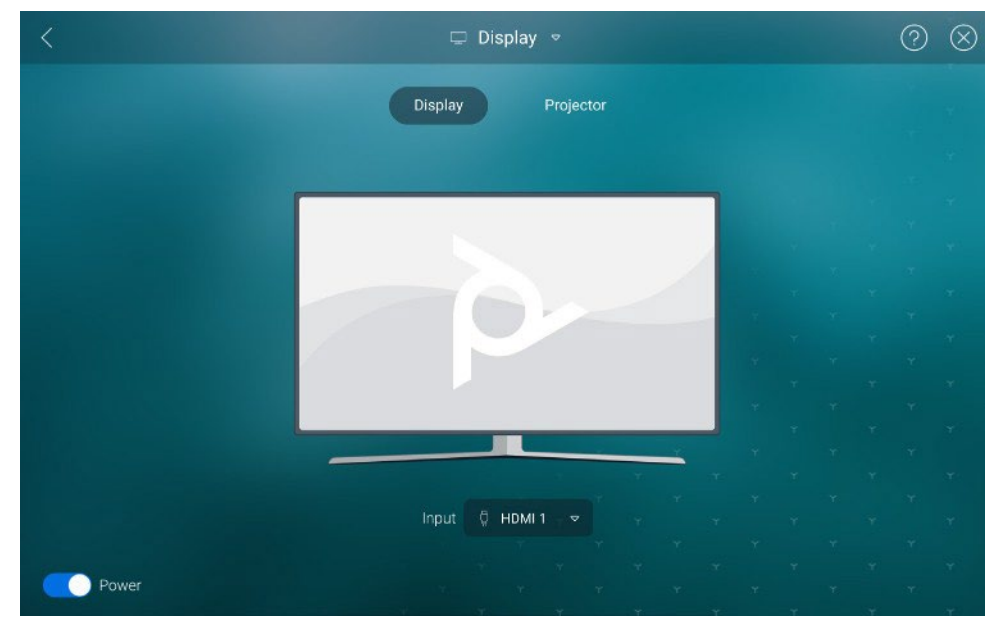

**Figure 19. Display Screen**

This screen shows switchable display input sources and a preset switch between a display monitor and projector.

## Lighting Screen

To open the Lighting screen from the Display or Shades screens, select **Lighting** from the drop-down list on the top menu bar.

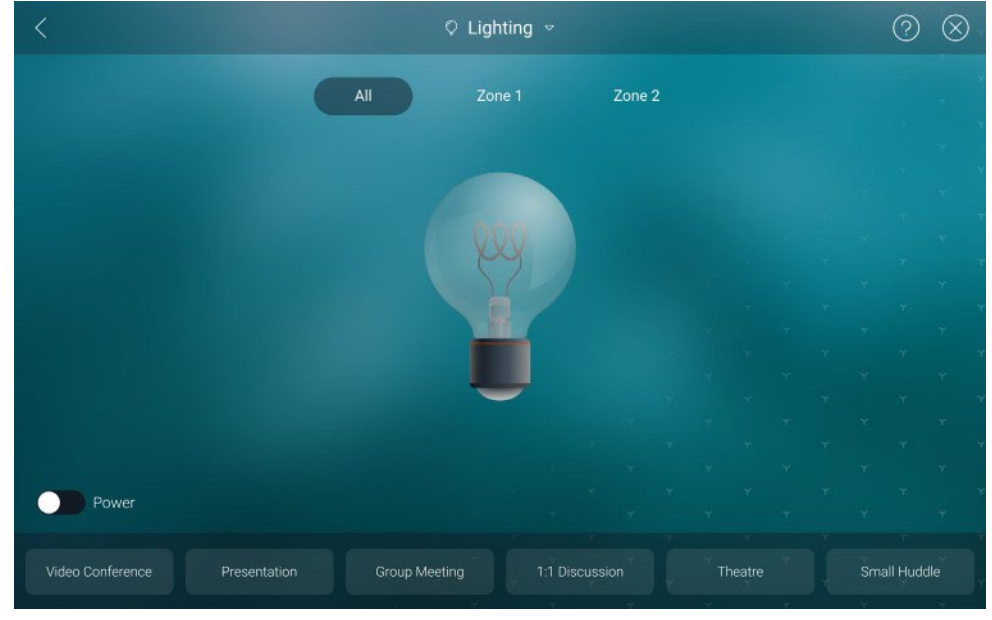

**Figure 20. Lighting Screen**

This screen can be used to increase or decrease the brightness of the lights or to activate a preset lighting configuration.

### Shades Screen

To open the Shades screen from the Display or Lighting screens, select **Shades** from the drop-down list on the top menu bar.

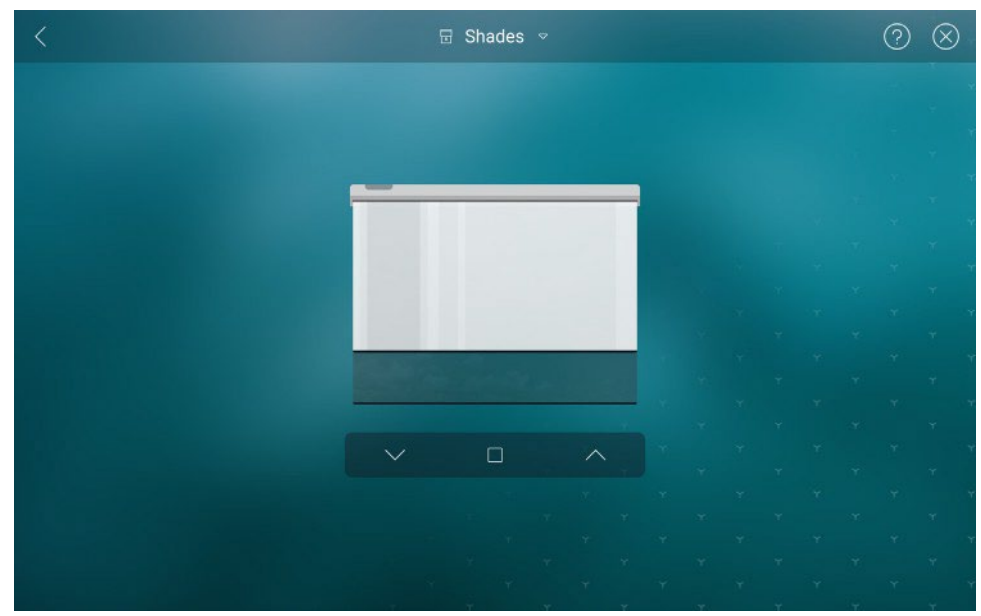

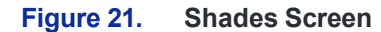

This screen can be used to adjust the room shades or to activate preset shade configurations.

## **Reference Information**

This section includes the following topics:

- **Accessing Environment Controls outside of Poly OS Mode**
- **Disabling the Extron Control for Poly Touch Controller Application**

### Accessing Environment Controls outside of Poly OS Mode

The Extron Control for Poly Touch Controller application can be accessed when the Poly hardware is running other UC Conferencing providers, such as Microsoft Teams Rooms, Zoom Rooms, and so on. For a full list of providers, go to **[www.poly.com](http://www.poly.com/)**.

When running the UC Conferencing providers application, users can access the Extron Control for Poly Touch Controller application via the Poly TC8 or TC10 side menu (see figure  $22$ .  $\bullet$ ). This menu can be accessed via a right to left swipe on the screen.

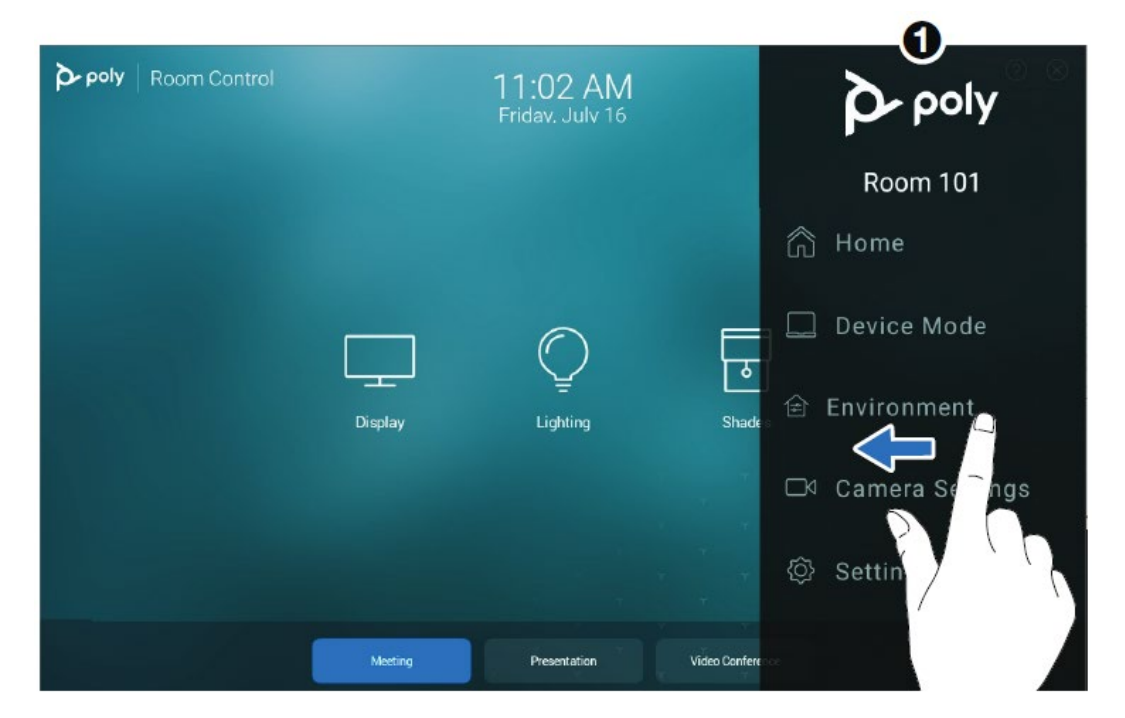

**Figure 22. Accessing Extron Environment Control with the Poly Touch Controller Side Menu**

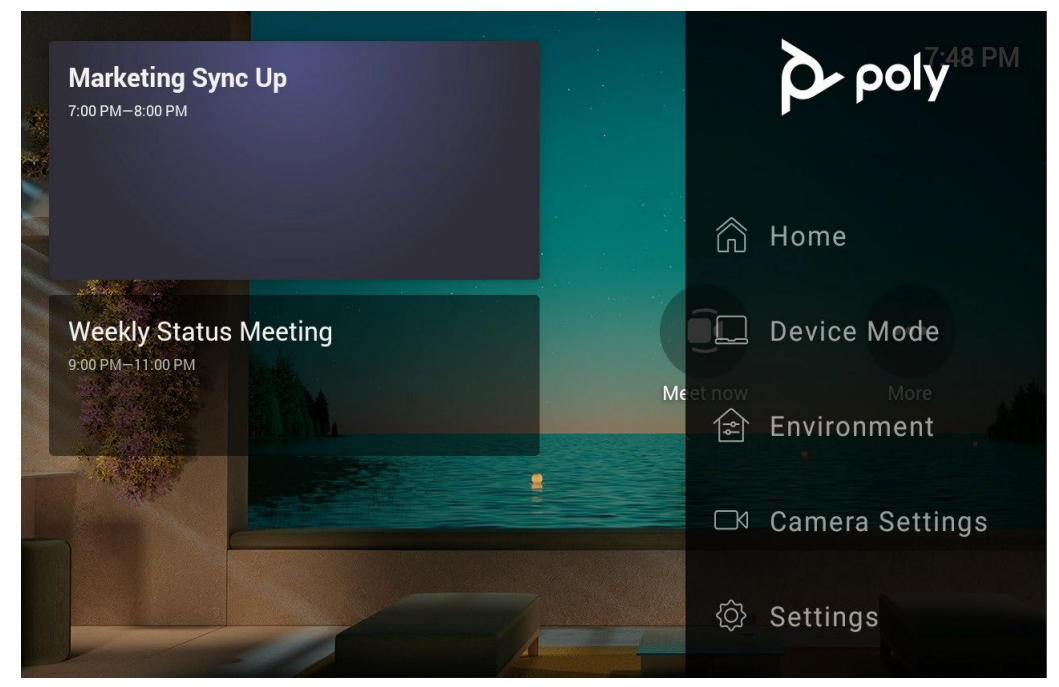

**Figure 23. Accessing Environment Control with a Teams Rooms Provider**

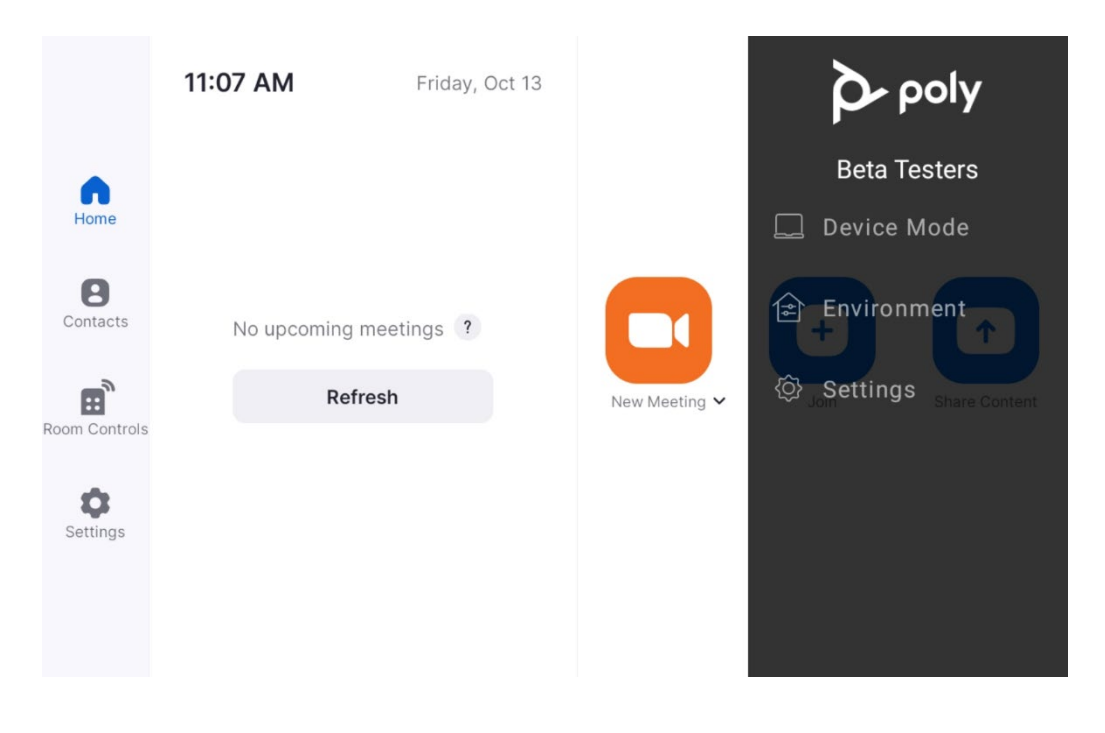

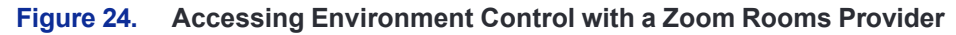

## Disabling the Extron Control for Poly Touch Controller Application

- **1.** In the Poly system web interface, select **General Settings** > **System Settings**.
- 2. Under Environment (see figure 25,<sup>O</sup>), de-select the **Enable Environment Controls** checkbox.
- **3.** Click **Save**.

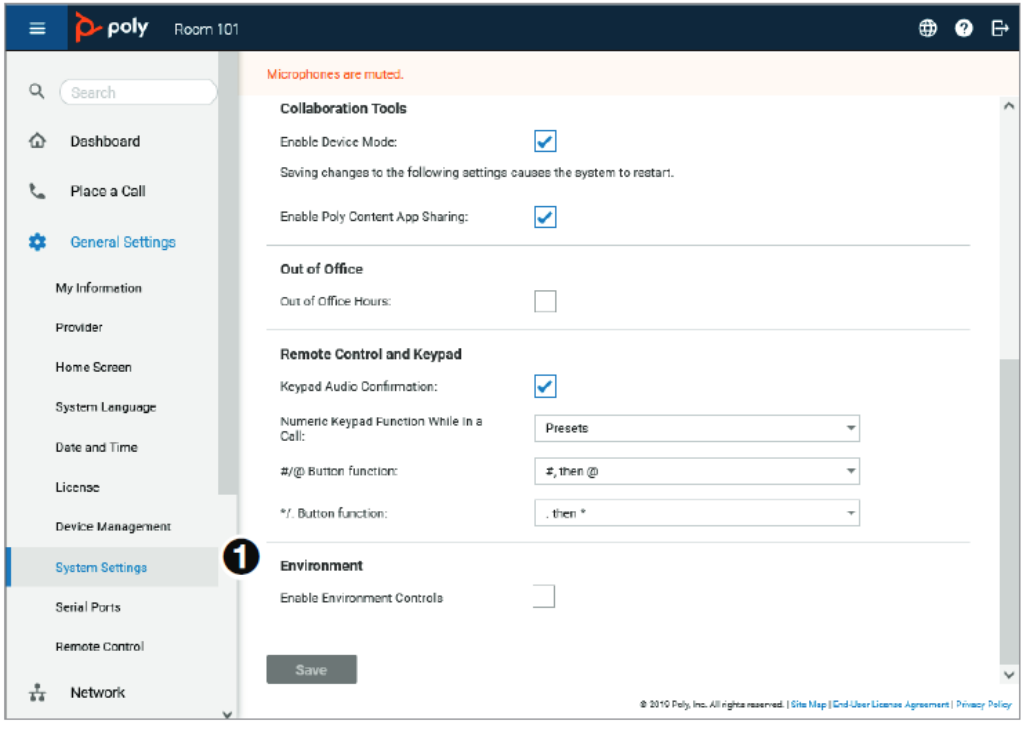

**Figure 25. Poly System Web Interface**

## Extron Warranty

Extron warrants this product against defects in materials and workmanship for a period of three years from the date of purchase. In the event of malfunction during the warranty period attributable directly to faulty workmanship and/ or materials, Extron will, at its option, repair or replace said products or components, to whatever extent it shall deem necessary to restore said product to proper operating condition, provided that it is returned within the warranty period, with proof of purchase and description of malfunction to:

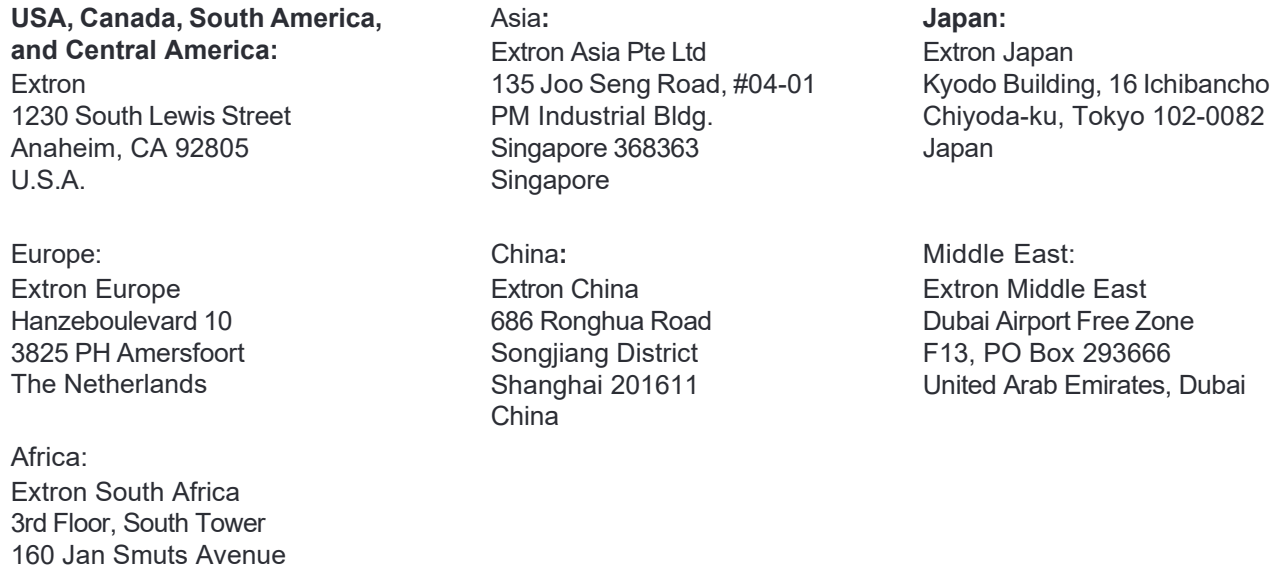

This Limited Warranty does not apply if the fault has been caused by misuse, improper handling care, electrical or mechanical abuse, abnormal operating conditions, or if modifications were made to the product that were not authorized by Extron.

Rosebank 2196, South Africa

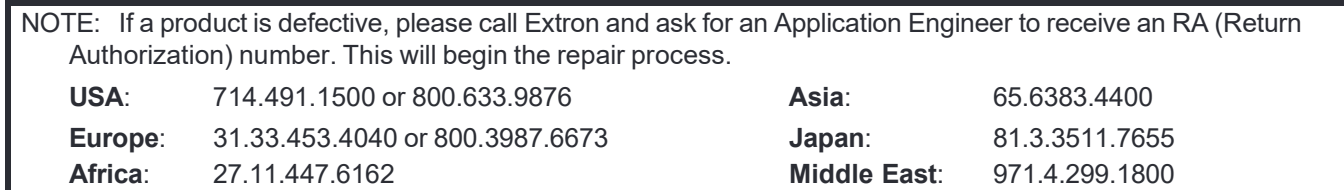

Units must be returned insured, with shipping charges prepaid. If not insured, you assume the risk of loss or damage during shipment. Returned units must include the serial number and a description of the problem, as well as the name of the person to contact in case there are any questions.

Extron Electronics makes no further warranties either expressed or implied with respect to the product and its quality, performance, merchantability, or fitness for any particular use. In no event will Extron Electronics be liable for direct, indirect, or consequential damages resulting from any defect in this product even if Extron Electronics has been advised of such damage.

Please note that laws vary from state to state and country to country, and that some provisions of this warranty may not apply to you.